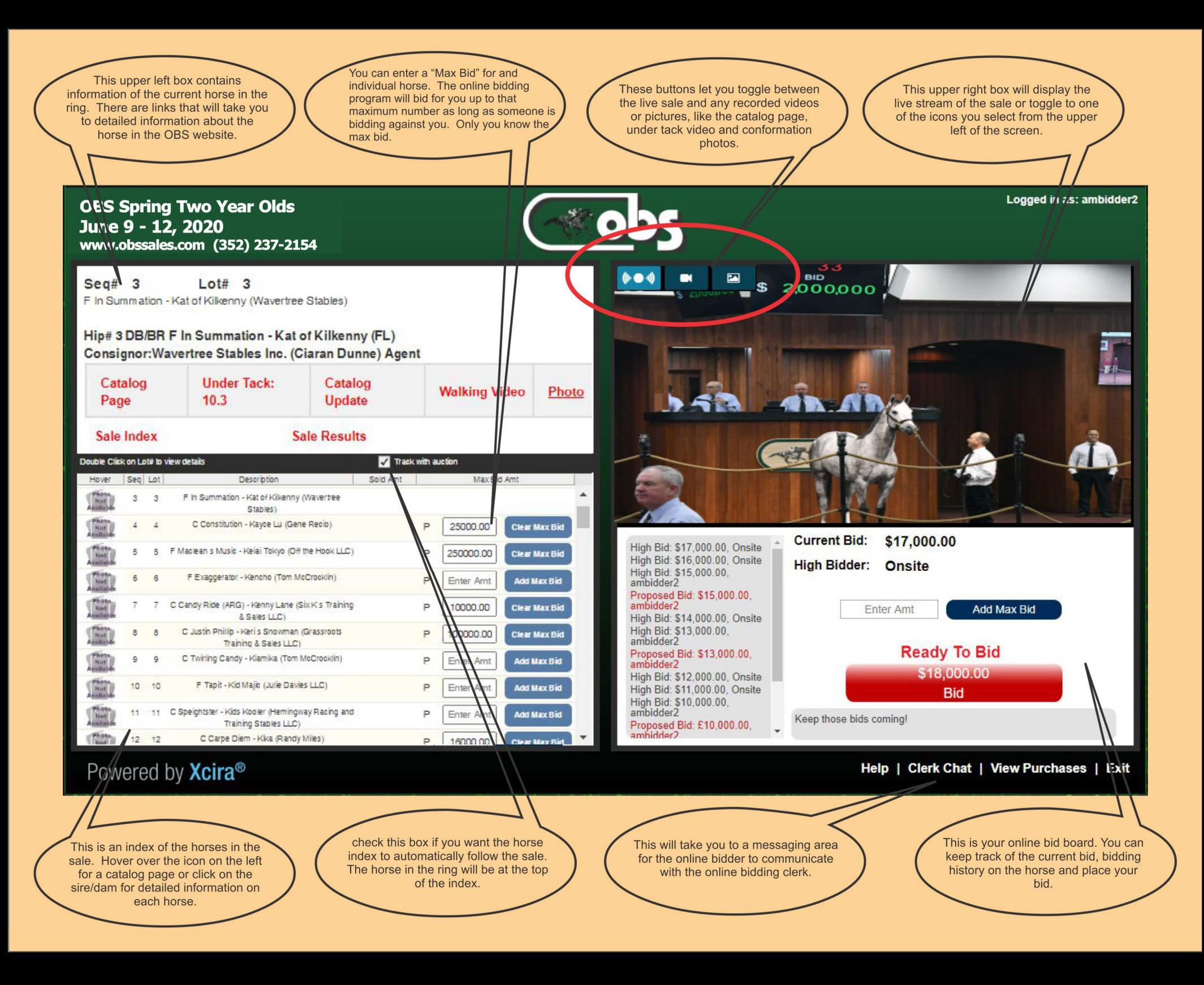

## **Navigating the OBS Online Bidding Screen**

- **Upper Left Section** ‐ contains information on the horse in the auction ring.
	- $\circ$  The top line will include the Hip # (Lot#) of the horse in the auction ring.
	- o The second line includes horse information: Sex, Sire, Dam, and Consignor
	- o Below the second line will include information and links for the horse in the ring.
		- Hip#, Color, sex, sire, dam and state bred will be displayed
		- **Consignor of the horse will be displayed**
		- Links clicking the links will open the information in a new tab (if available)
			- Catalog Page
			- Under Tack the time in fifths will display and links to the under tack video
			- Catalog Update updates since the pedigree was written will display
			- Walking Video if available
			- $\blacksquare$  Photo a conformation photo if available
	- o The bottom area of this section will include links to:
		- Sale Index access to the Sortable Master Index on the OBS website
		- Sale Results access to the Sortable Results on the OBS Website
- **Lower Left Section** ‐ contains the index of the horses in the sale with a scroll bar on the right side.
	- o Scroll to any horse in the index and double click on the line to go to a jump page for that horse that includes: Pedigree, State‐bred, Catalog page, Under Tack time and video, catalog updates , walking video, photo, buyer, sale price, and links to the sortable sale index and sale results.
	- o Track with auction box
		- Checked When you are scrolling to other horses in the index, it will automatically return to the row of the horse in the ring when a new horse enters the ring.
		- Uncheck Will allow you to scroll freely in this section without defaulting back to the row for the horse in the ring.
	- o Hover column ‐ If you hover over the icon an enlarged view will appear, typically a catalog page.
	- o Description column provides basic information about the horse: sex, sire, dam and consignor.
	- o Sold Amt column
		- **EXEC** Lists the hammer price only (final bid).
		- Result details for a specific horse will be available on the jump page by double clicking on the horse in the index.
		- Sale results for all the entire sale may be viewed by clicking on the Sale Results link located in the last row of the upper left section.
	- o Max Bid Column
		- If you are unable to monitor the sale live and actively bid, this allows you to place a maximum amount that you are willing to bid on a horse
		- Enter your maximum bid price in the Enter Amt box and click Add Max Bid to set limit.
		- The online bidding program will automatically bid for you up to the maximum bid you entered.
			- It will not bid for you again if you are the current high bid.
			- The online bidding program will stop if the bid exceeds your maximum bid, and you will not purchase the horse.
		- Once the maximum bid is entered, you may increase, decrease or delete it before the horse enters the auction ring. Once the horse enters the ring, you may not delete or lower the maximum bid, but may increase it above the current price.
		- **If you are the successful winning bidder, click on "View Purchases" to check if you purchased the** horse.
- **Upper Right Section** ‐ this area will stream live video of the auction and allow you to access information for the horse in the ring by clicking on the icons in the upper left area of this section.
	- o Streaming icon ‐ this is the first (left) icon and the default view
	- o Video Icon ‐ this is middle icon and will show the under tack video
	- o Photo Icon ‐ this is the last icon (right) and will show the catalog page and any photos.
- **Lower Right Section** ‐ this is the ACTION spot where you place bids and track the bidding on the horse in the ring.
	- o Current Bid ‐ this is the current bid amount recognized by the auctioneer
	- o High Bidder will indicate the location of the bidder, Internet or Onsite
	- o Enter Amt Add Max bid
		- You may only add a maximum bid in this section if you did not set one prior to the horse entering the auction ring.
	- o Bid Button
		- Indicates the asking bid, the bid amount required to become the High Bidder
		- **Click on this button to bid.** 
			- If you are not the current high bid
				- **Bid Button will be red.**
				- Asking price will be displayed on the Bid Button ‐ the amount required to bid to become the current high bid.
				- Ready To Bid will be displayed above the bid button until you place your first bid on the horse in the ring
				- You Have Been Outbid! will be displayed above the bid button until you place your first bid on the horse in the ring
				- If you place a bid and your bid is pending recognition
					- **The Bid Button will be dark brown.**
					- Bid Pending will be displayed above the bid button.
					- **If your bid is recognized, you will become the current high bidder**
					- **If another bid is accepted while your bid is pending, Too Late! flashes above the** button and then displays Ready To Bid in
			- If you are the current High Bidder
				- **The Bid Button will be dark brown.**
				- You Are Now High Bidder will be displayed above the bid button.
				- Your high bid amount will display next to Current Bid: on the top row
				- If are the highest bidder at the fall of the hammer Congratulations!
					- **The Bid Button will be dark brown.**
					- **Sold To You! will be displayed above the bid button.**
					- Your final winning bid amount will display in the brown Bid Button and also next to Current Bid: on the top row
		- Please bid carefully as you are committing to purchase the horse for the amount you bid and will be legally bound if you are the successful High Bidder.
	- o Vertical rectangle located on the left portion of this section
		- **EXECUTE:** Lists the bidding activity for the horse in the ring
		- The most recent bids will be displayed on the top
		- **The bid amount and onsite or internet will be displayed**
	- o The gray bar below the bid button will be contain messages from the online bidding representative
- **Bar on bottom border**
	- o Clerk Chat ‐ allows you to send messages to the online bidding representative that is monitoring the bidding in a popup box.
	- o View Purchases ‐ will display a list of your purchases in the sale.